## Creating location maps for City of Vancouver site signs

The City of Vancouver has a standardized set of wayfinding maps that should be used for site signs.

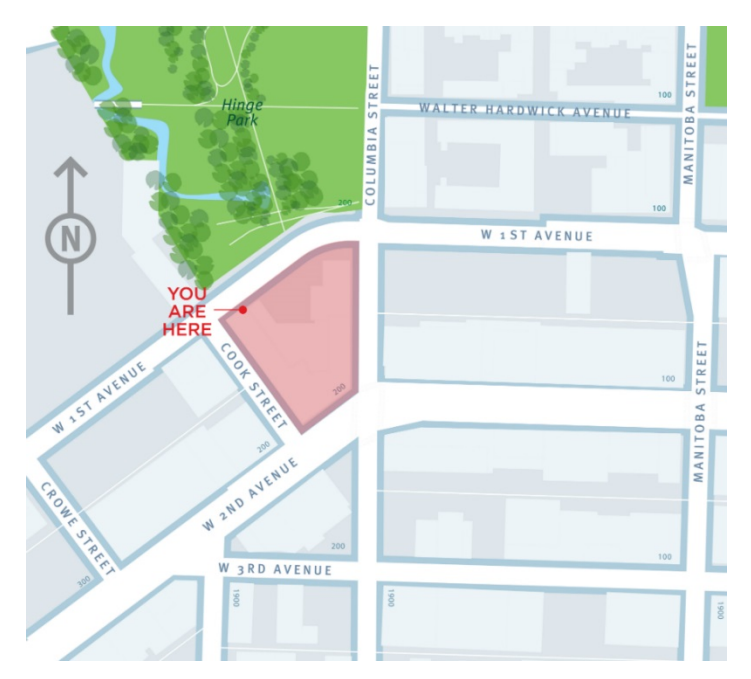

The maps are available here (sign up not required): <https://www.dropbox.com/sh/x1frfjamub1oylr/AACowlHcnvjyX8tRn7f1DQpYa?lst>

## How to create a location map for a site sign:

**1.**Using the files in the Dropbox link, determine which map you will need by looking at **Finder Maps > (list view) "citywide-map-tile-reference.jpg"**. Choose the section of the city where the address you are plotting is located.

- · DOWNTOWN.jpg
- · NORTHEAST.jpg
- · NORTHWEST.jpg
- · SOUTH.jpg
- SOUTHEAST.jpg
- SOUTHWEST.jpg

**2.** Open the chosen jpg from the list above in **Adobe Photoshop**. Adjust the view so you can see the entire map.

**3.** Go to Toolbox, select the **Rectangular Marquee Tool** (top right icon - dashed square), and create a box around the area that you would like to crop out. Remember to leave a little more on the sides than you need so you have room to manoeuvre your map around in InDesign.

**4.** With the box that you just created still highlighted, go to **Image > Crop** which will cut your box down to the size that you want. Save this cropped map at 600 ppi (pixels per inch), as a jpg, using a different name than the bigger map you took if from. Let's call this cropped map "**map.jpg"** for our purposes. Keep this **map.jpg** in the same folder with your InDesign file of your site sign.

**5.** Now go into InDesign, select the image box in the site sign that you want the **map.jpg** to appear in. **Place** the **map.jpg** that you just created, in the box you have selected, and use the **Direct Selection Tool (white arrow)** to move the image around and to change the **map.jpg** size in the box until it is how you want it to look.

6. With the **map.jpg** set in place in your InDesign site sign file**,** draw the proposed building location shape onto your map, using the **Pen Tool** in InDesign. The standard colour for this is 100% magenta + 100% yellow to make bright Red. Go to **Objects > Effects > Transparency** and designate the Red colour as "**Multiply**" (instead of Normal) with **Opacity 50%** to make the red shape transparent with a red tint. (Note: you can also make the location shape in Photoshop, or bring the jpg into Illustrator if you prefer to do this.)

**7**. The **"YOU ARE HERE"** wording is on the Master page in InDesign. You can move this around to where you want it on top of **map.jpg**. The **compass icon** for the map is also in InDesign, so you move this around on top of the map to where you want it.

**8.** When you are happy with your InDesign site sign, **Save As**. Then go to **File > Export**  and save your site sign as a pdf. The pdf is what you send to print.